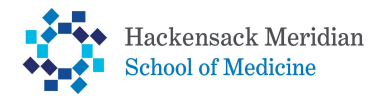

# **How to Accept, Reduce, and/or Cancel Federal Direct Loans**

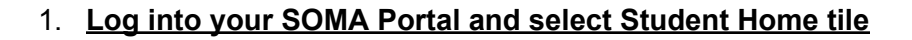

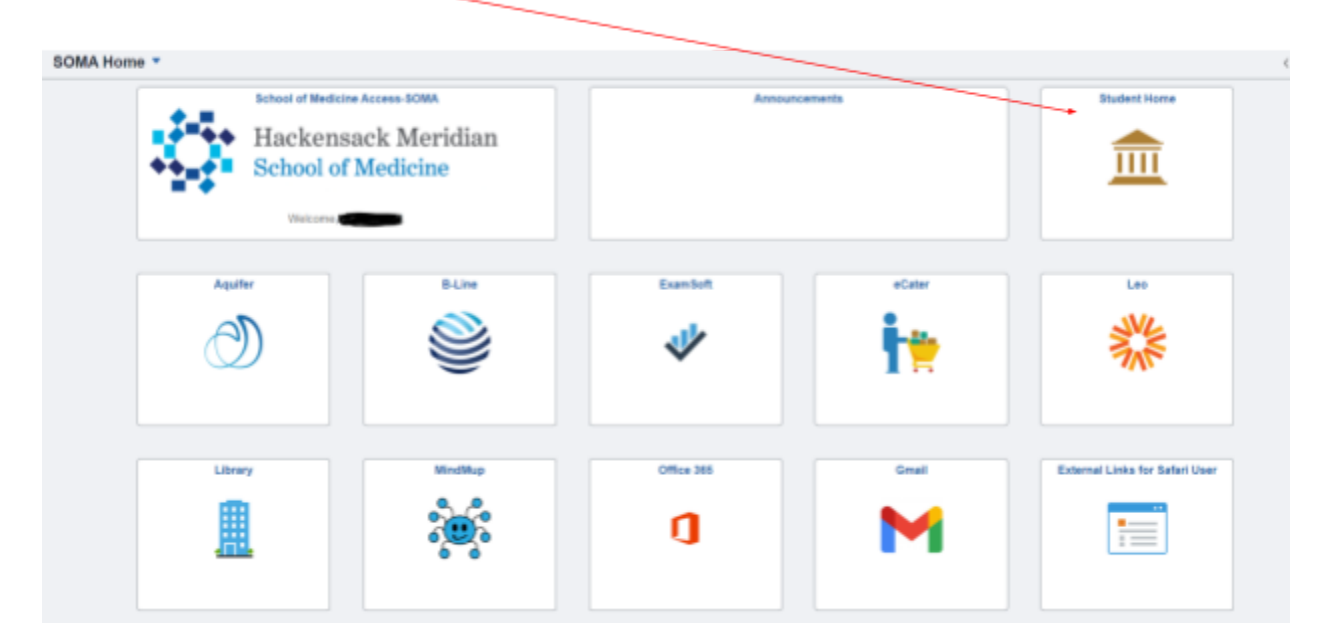

**2. Student Home Page - select Financial Aid tile**

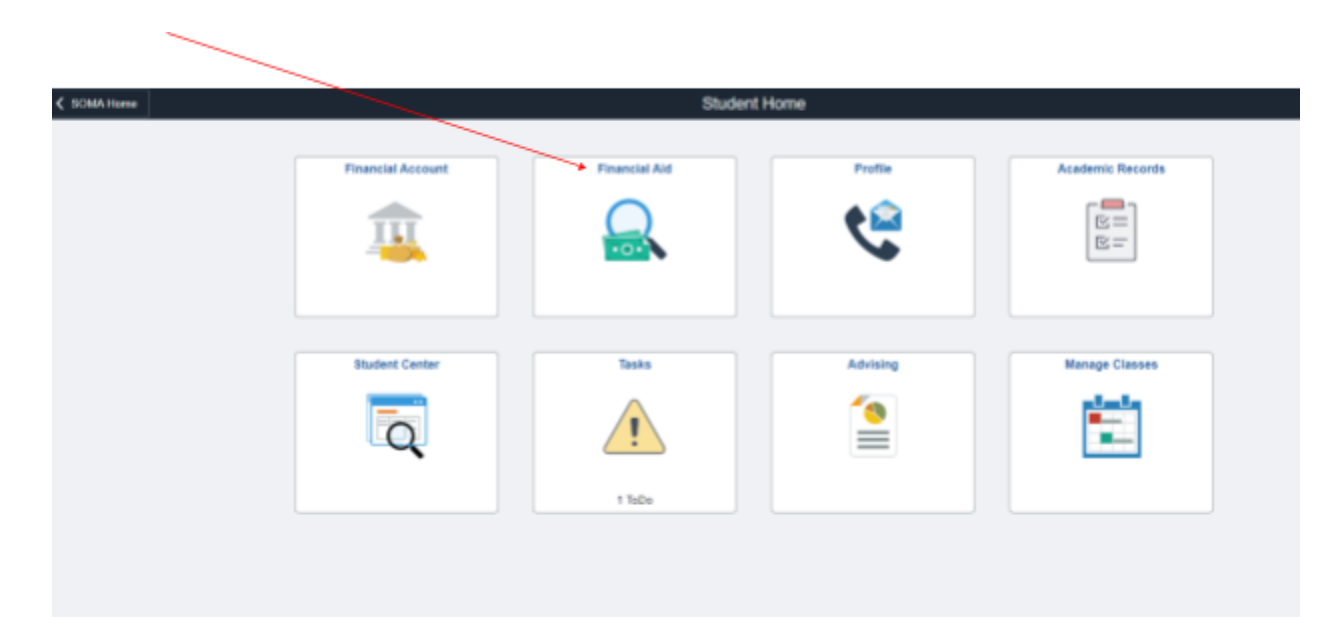

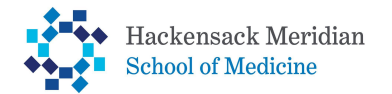

## **How to Accept, Reduce, and/or Cancel Federal Direct Loans**

- **3. Make sure you're in the correct academic year. Select change, if necessary**
	- **a. Review offered loans**
	- **b. Under Summary: Select Accept/Decline**

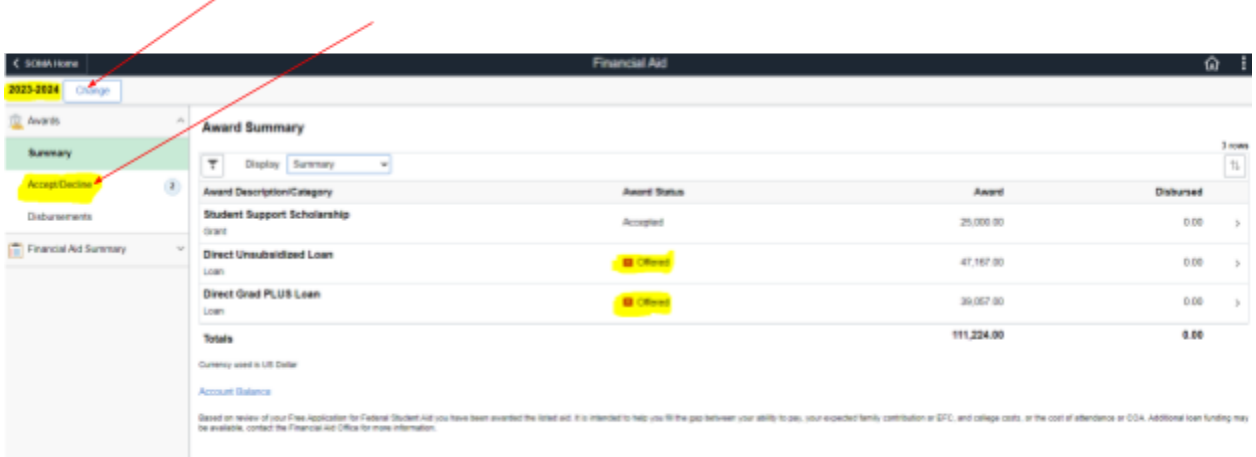

 $\wedge$   $\vdots$ 

#### **4. To Accept Loan(s), please do the following:**

**a. Click Edit Button**

 $\sim$ 

**b. Under Award Decision - Select - Accept Loan(s) & Submit**

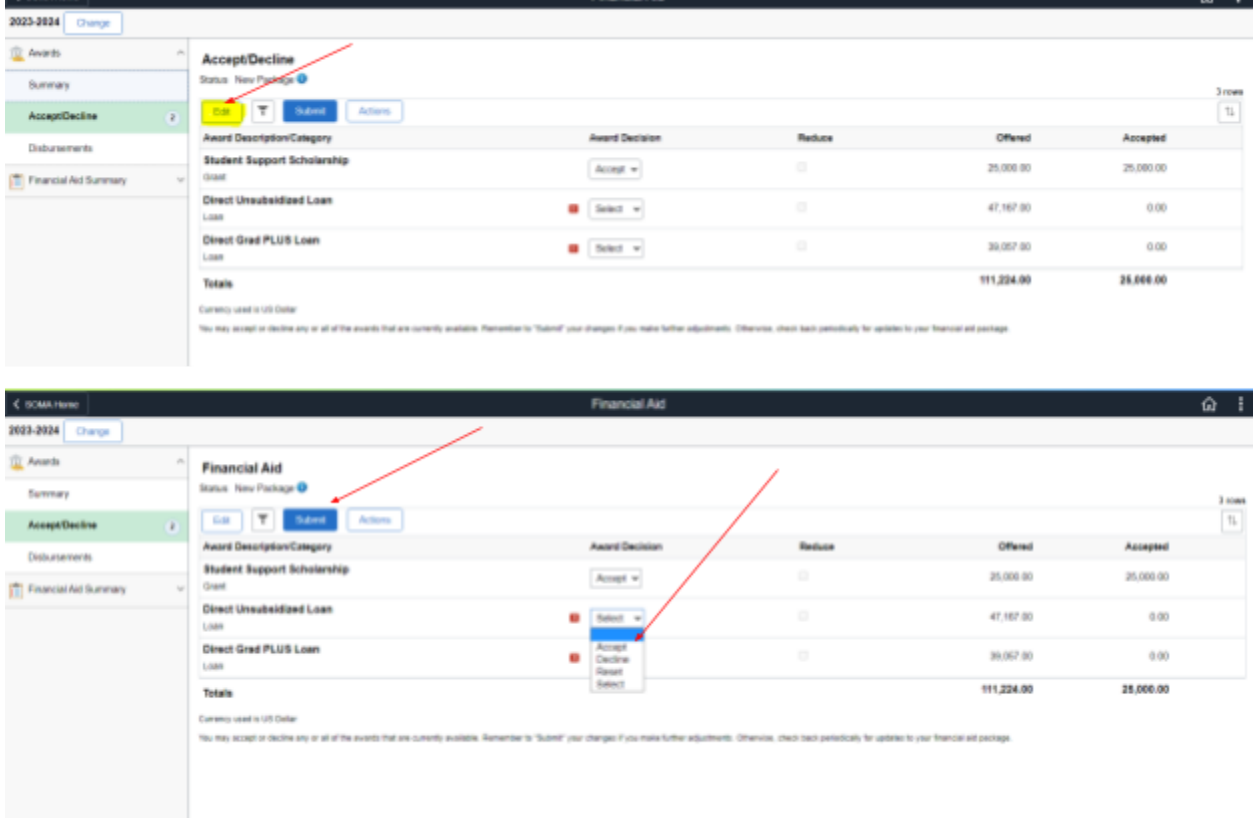

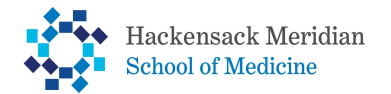

### **How to Accept, Reduce, and/or Cancel Federal Direct Loans**

- **5. To Reduce Loan(s), please do the following:**
	- **a. Click Edit Button**
	- **b. Under Award Decision - Select - Accept Loan**
	- **c. Under Reduce - Check Reduce**
	- **d. Under Accepted - Indicate the loan amount to accept & Submit**
		- **i. \*The amount accepted DOES NOT account for loan origination fees\***

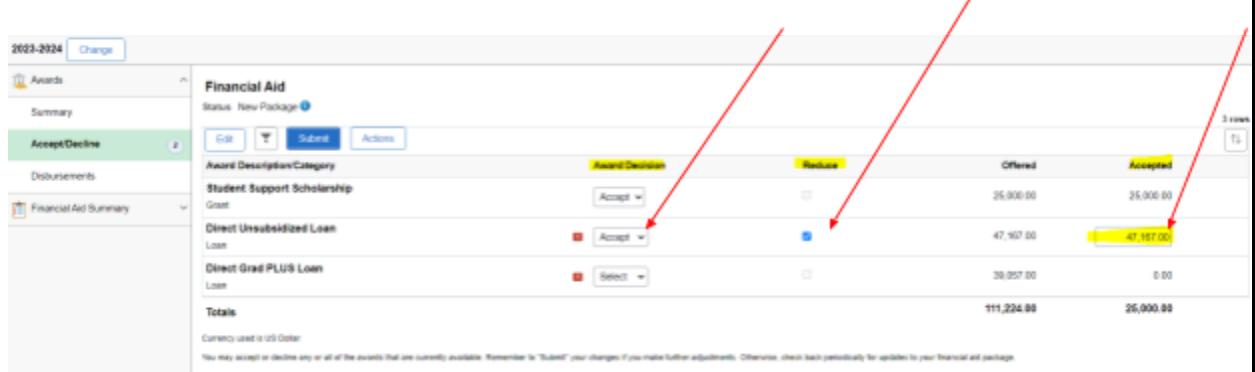

### **6. To Cancel Loan(s), please do the following:**

- **a. Click Edit Button**
- **b. Under Award Decision - Select - Decline Loan & Submit**

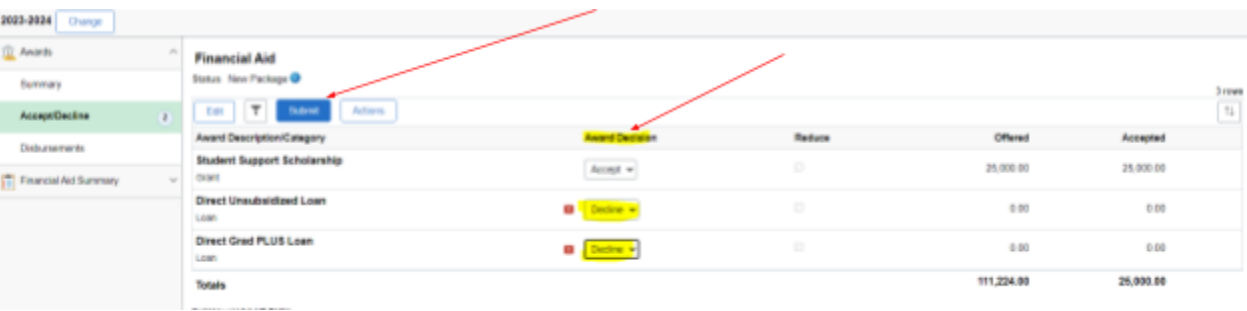

\*To make changes after submission, you must contact the Office of Student Financial Services ([sfs@hmhn.org](mailto:sfs@hmhn.org)) and request a Direct Loan Change form.